# Fila Única Educação - Cadastro

### Endereço para realizar o cadastro

https://tubarao.educaweb.metaway.com.br/nina/v/publico

#### Ou se preferir e só baixar o App Nina para dispositivo móveis:

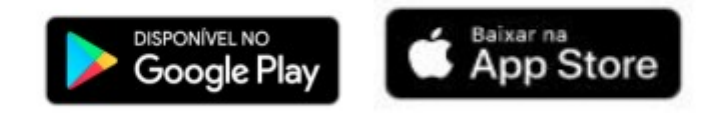

#### Passo a passo para realizar o cadastro na fila de espera:

1. Após ir ao endereço mencionado acima, você estará nesta tela conforme quadro abaixo. Clicar em **"Serviços Públicos".**

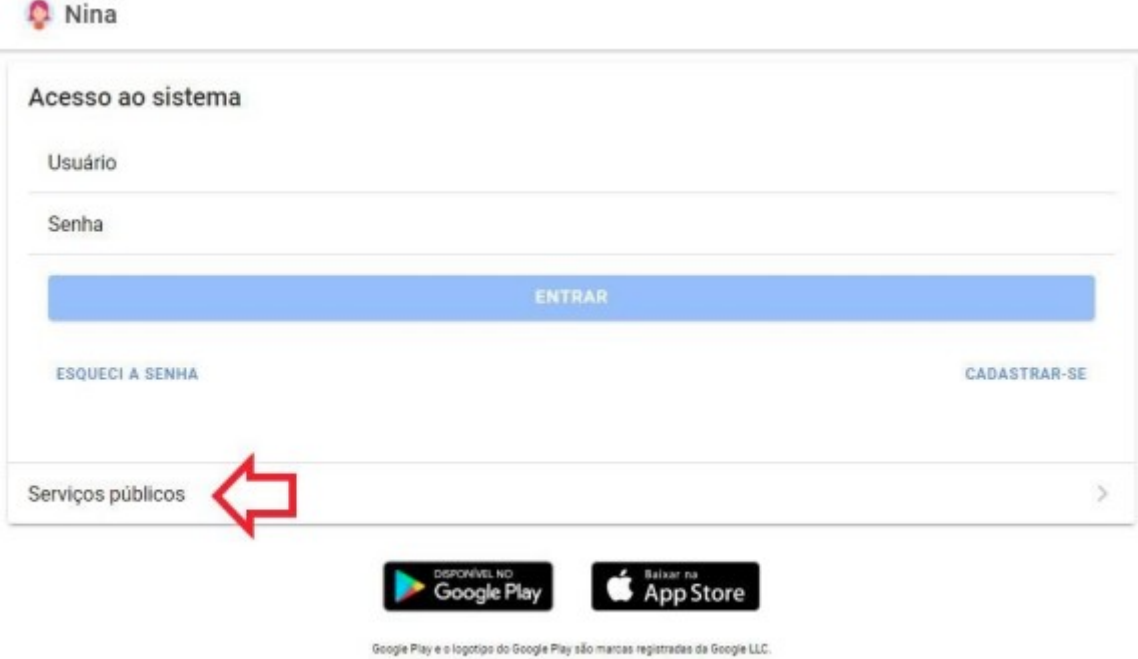

2. Após clicar em "Serviços Públicos", escolher a opção **"Fila de espera, Creche 0 a 5 anos".**

## Público

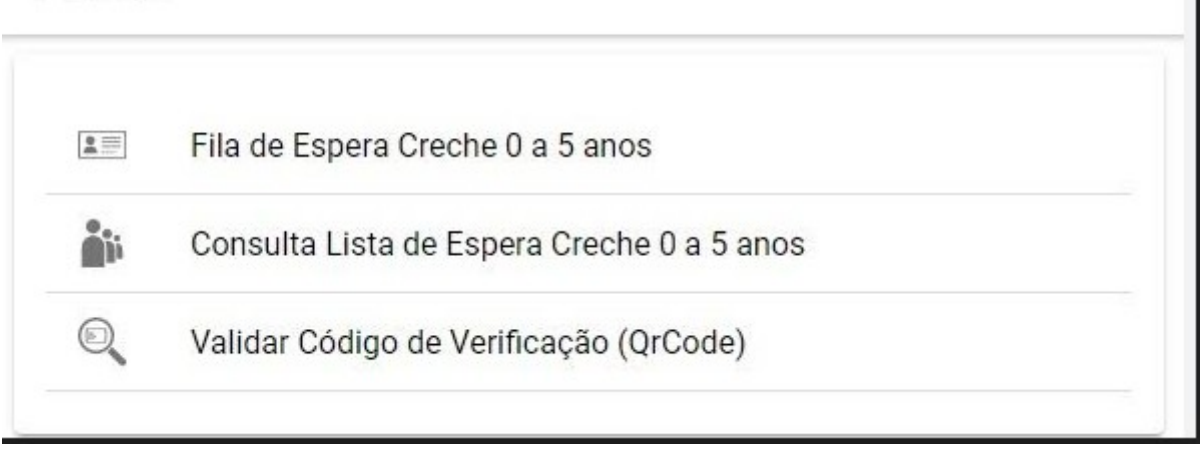

**3.** Após clicar em **"Inscrição Online",** aparecerá uma tela para iniciar o cadastro. Digitar o CPF do solicitante da vaga e clicar em **"Próximo".**

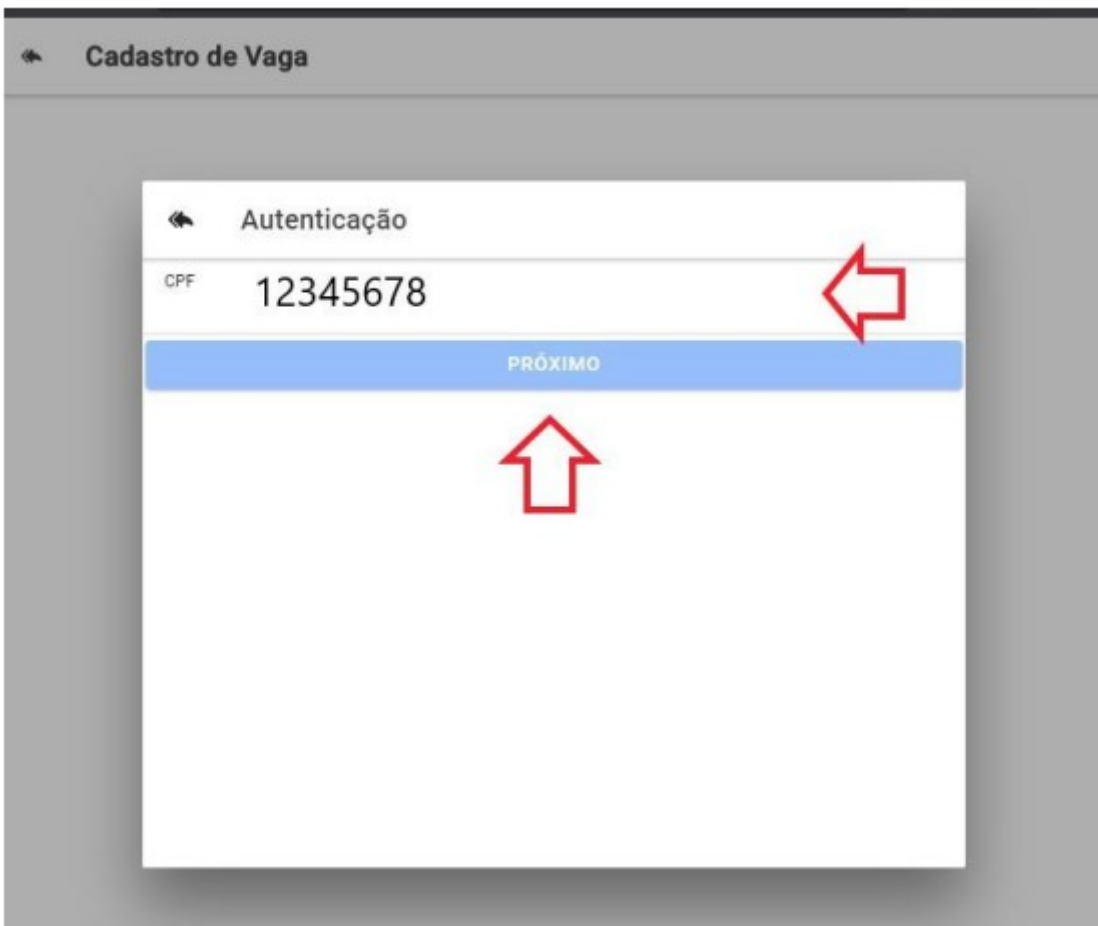

**4.** Se o solicitante já tiver senha cadastrada, poderá digitá-la.

Se for o primeiro cadastro, o sistema solicitará uma senha de 8 dígitos, podendo conter números e letras.

Cadastrar senha e confirmá-la.

Clicar em **"Criar".**

**Obs:** O botão **"Reiniciar"** se clicado, voltará ao início do cadastro.

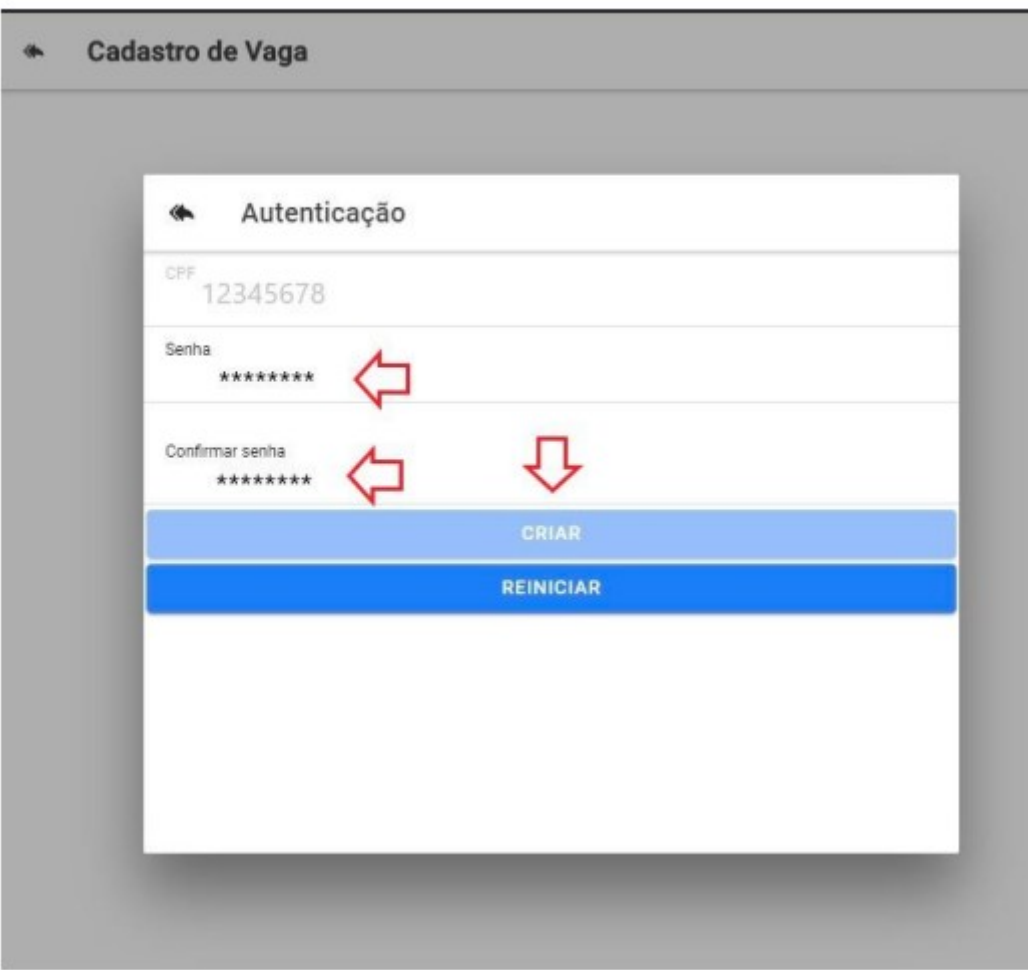

**5.** Preencher os dados do solicitante da vaga.

**Obs.** Todos os itens com asterisco\* são obrigatórios para finalizar o cadastro, inclusive a renda da família e números de telefones e ou e-mail, pois serão usados para contato.

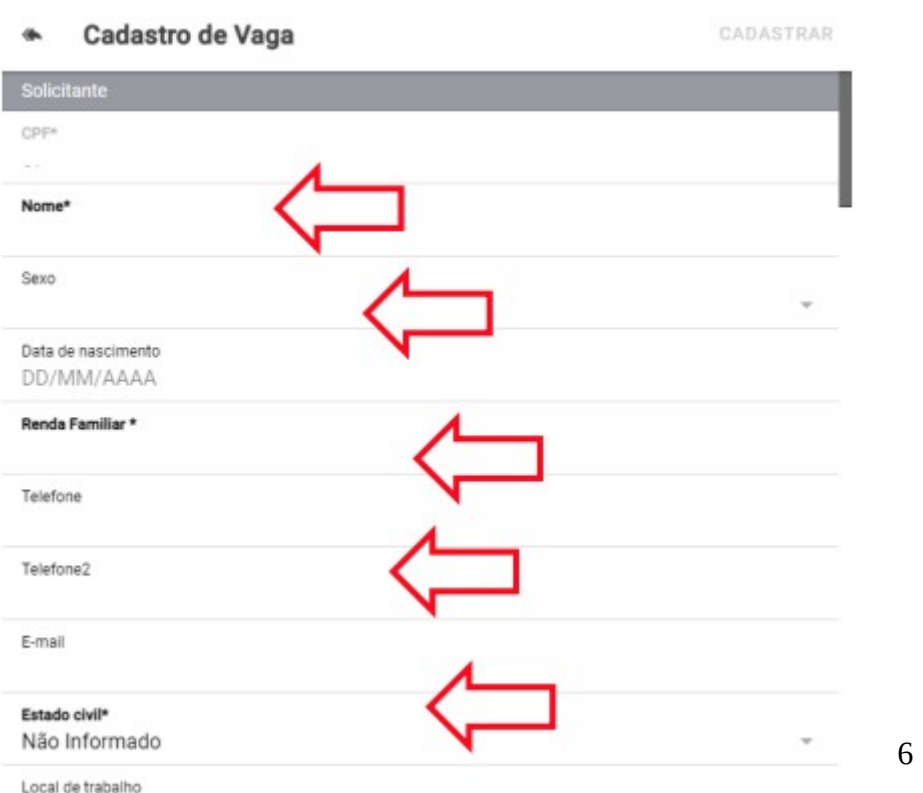

6. Informar os dados do aluno.

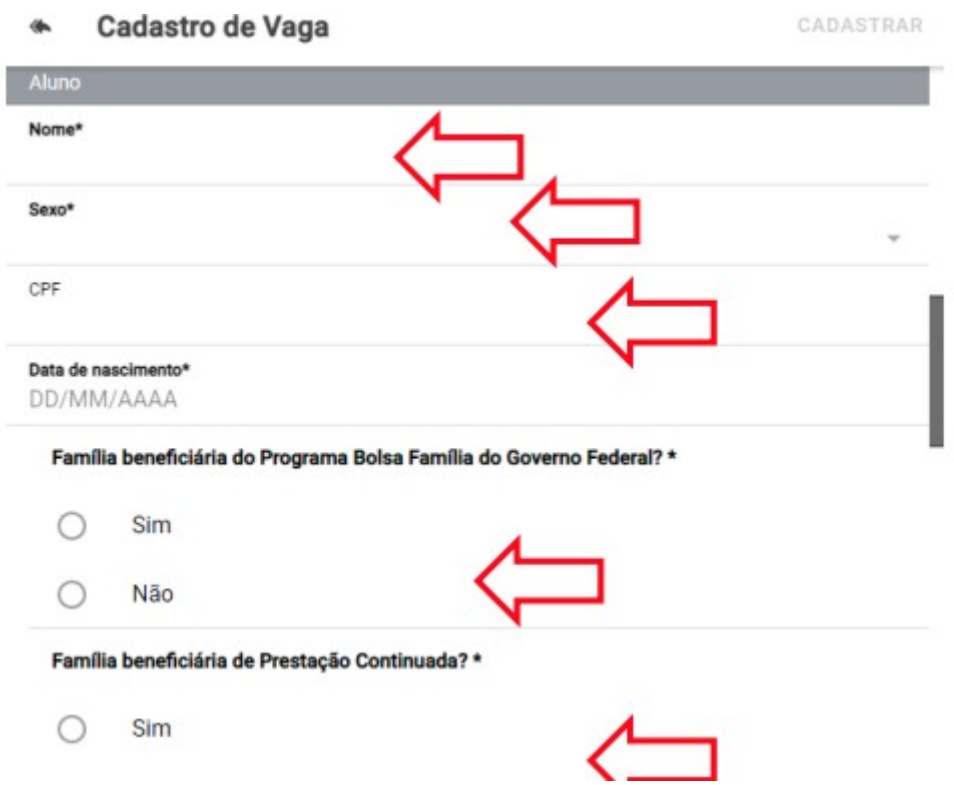

7. Seguindo o cadastro, verifique o País de origem, Certidão de Nascimento, data da certidão, endereço e ao digitar o CEP, o sistema fará uma busca pelo Bairro, coloque o número da residência.

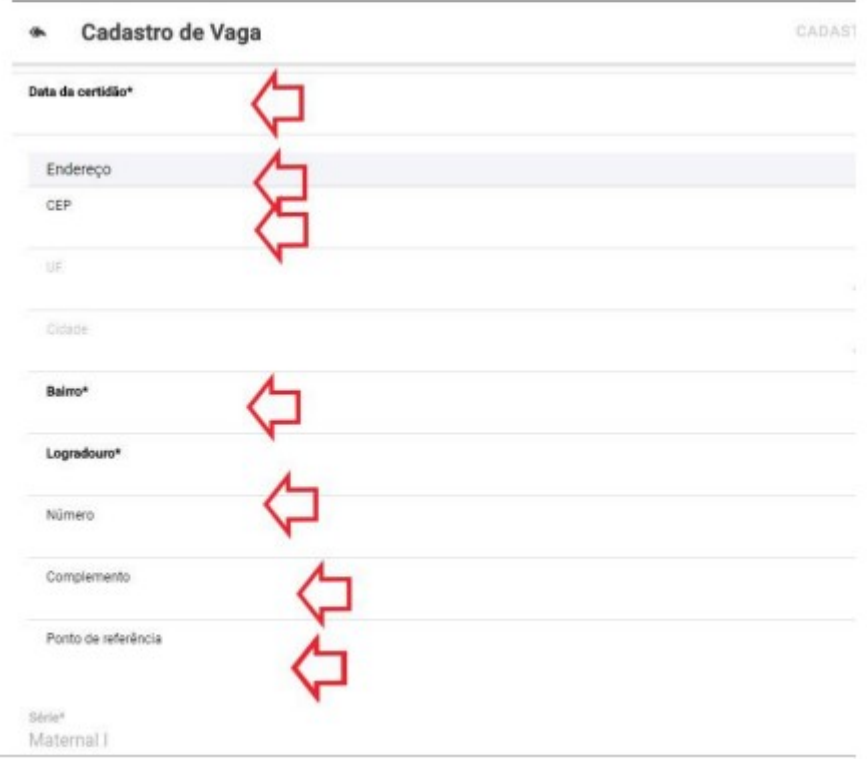

8. A série será selecionada automaticamente de acordo com a idade do aluno. Você pode optar por até 3 Estabelecimentos de Ensino.

Obs. Os estabelecimentos que aparecem são da Rede Pública Municipal.

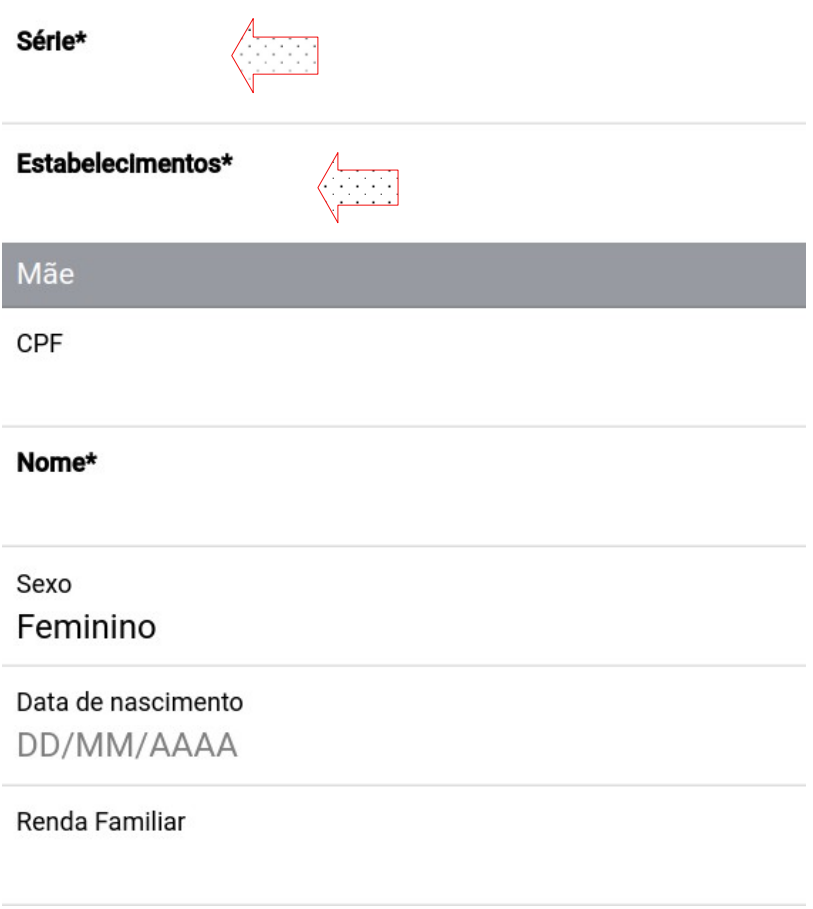

9. Preencher os dados da **"Mãe e do Pai"** lembrando que os dados da Mãe são obrigatórios. Os dados do pai não são obrigatórios, mas podem ser preenchidos.

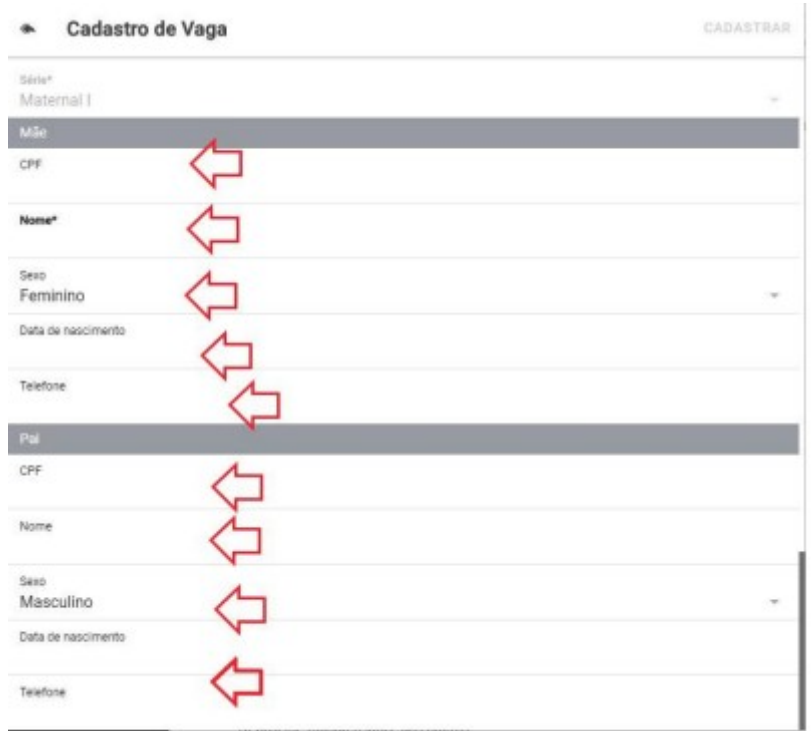

10. Se todas as opções foram preenchidas corretamente, a opção **"Cadastrar"** será habilitada ficando na cor azul.

Obs. Se não ficar na cor azul, alguma parte do cadastro ficou sem ser preenchido e deverá ser refeito para poder finalizá-lo.

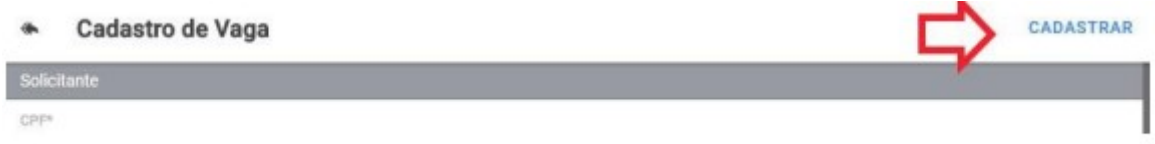

11. Após realizar todos os passos mostrados anteriormente, aparecerá uma tela com a mensagem **"Vaga solicitada com sucesso"** e um número de protocolo que deverá ser guardado pelos responsáveis.

Você também pode clicar em **"Emitir Comprovante"** para que possa imprimir e fazer futuras consultas ao processo.

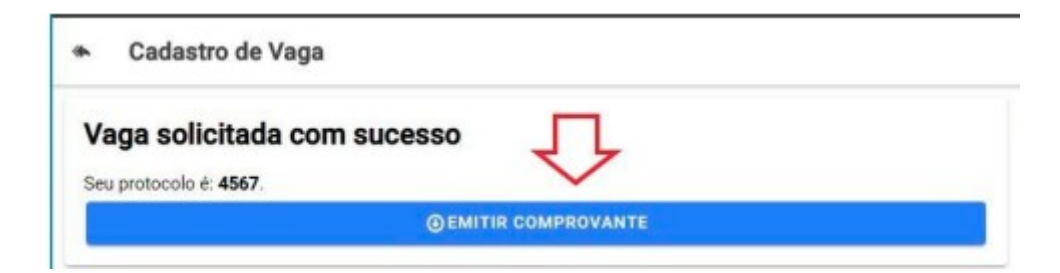

12. Este será o comprovante que será gerado, conforme exemplo abaixo:

Secretaria municipal de Educação

Solicitação de Vaga

Protocolo: 4567 Aluno: Aluno (testes) Vaga para série: Maternal I Contato: 88888-8888 | reposanvel@testes.com.br Data e hora: 16/10/2020 16:26:26 Data de nascimento: 01/01/2019

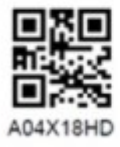

16 de Outubro de 2020.

Ass. responsável

13. Link para realização do Cadastro na Fila de Espera:

https://tubarao.educaweb.metaway.com.br/nina/v/publico